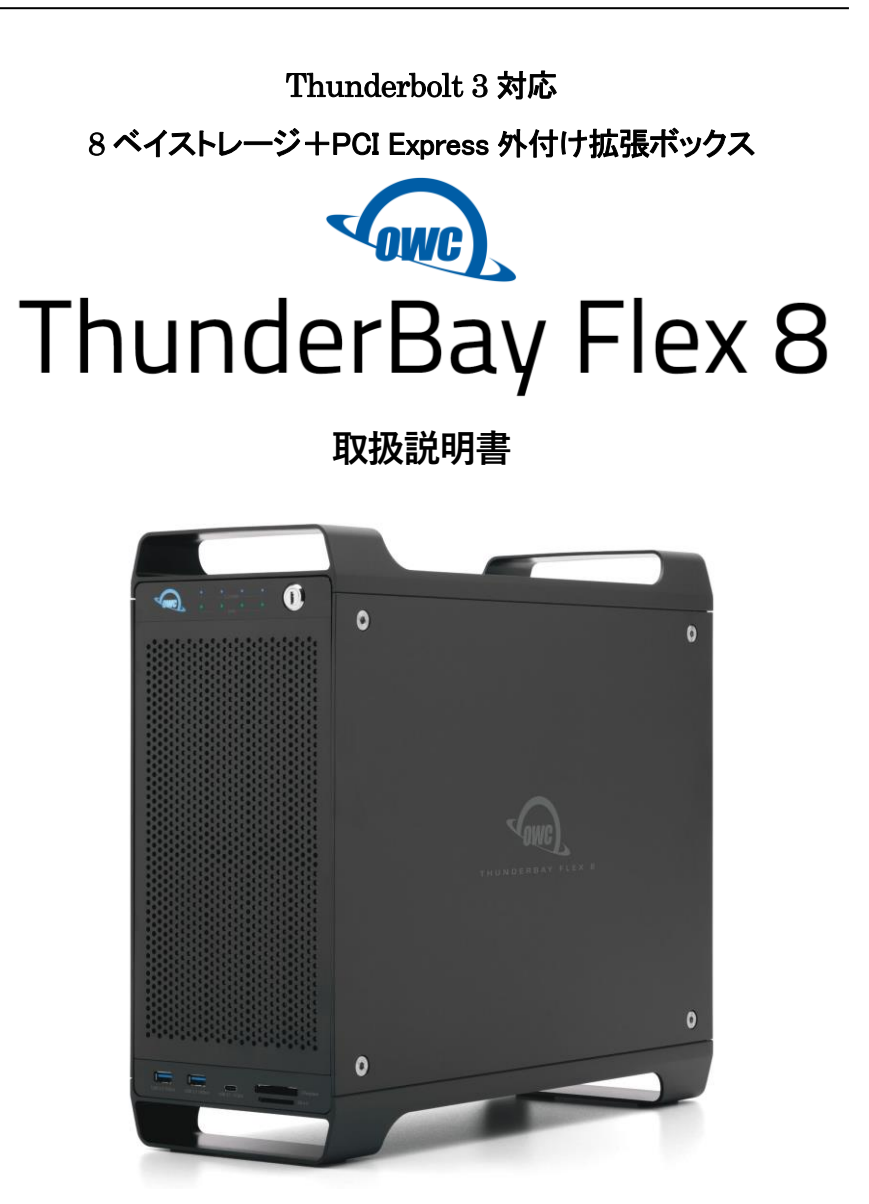

●製品を正しくお使いいただくため、使用前に必ず本取扱説明書をお読みください。

OWC ThunderBay Flex 8 取扱説明書

アミュレット株式会社 店頭営業部 〒101-0021 東京都千代田区外神田3-5-12 TEL 03-5295-8418

AOWCTB3F80C000N0809

## ○安全上のご注意

### 安全にお使いいただくために必ずお守りください。

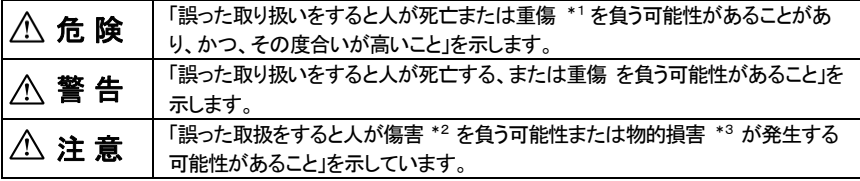

\*1 :重傷とは、失明やけが、やけど、感電、骨折、中毒などで後遺症が残るもの、及び治療に入院や長期の通院 を要するものを示します。

- \*2 :傷害とは、治療に入院や長期の通院を要さない、けが・やけど・感電を示します。
- \*3 :物的損害とは、家屋・家財および家畜・愛玩動物にかかわる拡大損害を指します。

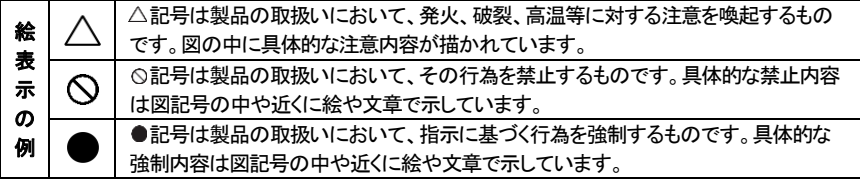

# 警 告

#### 水にぬらさないでください。 雨・雪・水がかかる場所では使用しないでください。また、機器の上に水などの入った容器または金属物を 置かないでください。 水がこぼれたり、中に入った場合、火災・感電の原因となることがあります。 **水ぬれ禁止** 修理や改造、または分解しないでください。 火災、感電、またはけがをするおそれがあります。修理や改造、分解に起因する物的損害について、当社 Ñ は一切責任を負いません。 分解禁止 また、修理や改造、分解に起因する故障に対する修理または交換は保証期間内であっても有料となりま す。 異常時は電源プラグをコンセントから抜いてください。 Y 煙が出た場合、変なにおいや音がする場合、水や異物が内部に入った場合、本製品を落下させた場合は すぐに電源スイッチを切り電源プラグをコンセントから抜いてください。そのまま使用すると火災、感電など 電源プラ!<br>-<br>- を抜く の原因になるおそれがあります。 濡れた手で電源プラグを抜き差ししないでください。 感電の原因になるおそれがあります。

# 注 意

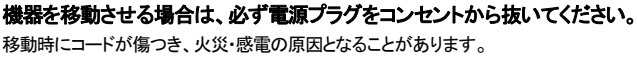

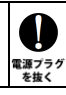

# 注 意

### 電源プラグを抜くときは、必ず電源プラグを持って抜いてください。

コードを引っ張るとコードが傷み、火災・感電の原因となることがあります。

#### 不安定な場所へ置かないでください。

ぐらついた台の上や傾いた場所などに置かないでください。落ちたり倒れたりしてけがの原因となることがあり ます。

 $\mathcal{S}% _{M_{1},M_{2}}^{\alpha,\beta}(-\varepsilon)$ 

瓢

産制

 $\bigotimes_{\sharp\mathbb{L}}$ 

K

불바

#### 機器の上に重い物を置いたり、乗ったりしないでください。

バランスが崩れて落ちたり、倒れたりして、けがの原因となることがあります。

### 湿気や埃の多い場所、油煙や湯気があたるような場所での使用はさけてください。

火災・感電の原因となることがあります。

## ○取扱説明書をお読みになるにあたって

- ・この取扱説明書については、将来予告なしに変更することがあります。
- ・製品改良のため、予告なく外観または仕様の一部を変更することがあります。
- ・この取扱説明書につきましては、万全を尽くして製作しておりますが、万一ご不明な点、誤り、記載漏れなどお気づきの 点がありましたらご連絡ください。
- ・この取扱説明書の一部または全部を無断で複写することは、個人利用を除き禁止されております。また無断転載は固く お断りします。

## ○免責事項(保証内容については保証書をご参照ください。)

- ・火災、地震、第三者による行為、その他の事故、お客様の故意または過失、誤用、その他異常な条件下での使用に よる損害に関して、当社は一切責任を負いません。
- ・保証書に記載されている保証が全てであり、この保証の外は、明示・黙示の保証を含め、一切保証しません。
- ・この説明書で説明された以外の使い方によって生じた損害に関して、当社では一切責任を負いません。
- ・接続機器との組み合わせによる誤作動などから生じた損害に関して、当社では一切責任を負いません。
- ・本製品は、医療機器、原子力機器、航空宇宙機器、輸送用機器など人命に係わる設備や機器、および 高度な信頼性を必要とする設備、機器での使用は意図されておりません。これらの設備、機器制御システムに 本製品を使用し、本製品の故障により人身事故、火災事故などが発生した場合、当社は一切責任を負いません。 ・本製品は日本国内仕様です。日本国外での使用に関し、当社は一切責任を負いません。
- ・THUNDERBOLT、THUNDERBOLT ロゴは、米国 Intel Corporation の米国およびその他の国における商標または登録商標です。
- ・Microsoft、Windows は、米国 Microsoft Corporation の米国、日本およびその他の国における登録商標または商標です。
- ・Apple、MacBook、Mac、macOS などは Apple社の米国およびその他の国における登録商標または商標です。
- ・Intel、インテル、Intel ロゴは、米国 Intel Corporation の米国およびその他の国における商標または登録商標です。
- ・その他本取扱説明書に記載されている会社名、製品名、技術・仕様名称等は、各社または特定団体の登録商標または商標です。

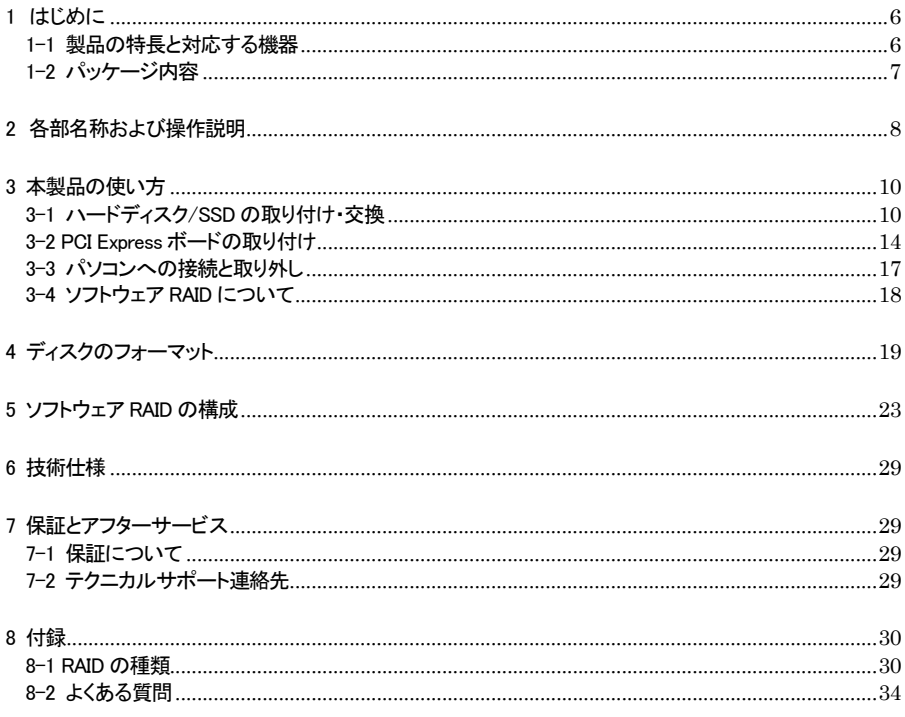

# <span id="page-6-0"></span>1 はじめに

この度は OWC ThunderBay Flex 8(オーダブリュシー サンダーベイ フレックス エイト)をご購入いた だきありがとうございます。

OWC ThunderBay Flex 8(以下、「本製品」と表記します)は、Thunderbolt 3 接続に対応した外付けハー ドディスクケースとしての機能に加えて、各種PCI Express ボードを搭載できる PCI Express スロットを装 備した拡張ボックスです。

最大 8 台までのシリアル ATA ハードディスクドライブまたは SSD を搭載することで、大容量のデータを高 速に保存・参照することができます。また上段の 4 ベイには 2.5 インチ U.2 SSD も搭載可能です。 macOS で提供されるソフトウェア RAID 機能にも対応し、ミラーリング(RAID 1)やストライピング(RAID 0)などの RAID を構成することができます。

本体内の PCI Express スロットには各種 PCI Express ボードを搭載し、ノートパソコンや小型 PC などの PCI Express スロットを搭載していないパソコンでも、各種PCI Express ボードを利用することができま す。

## <span id="page-6-1"></span>1-1 製品の特長と対応する機器

### 製品特長:

本製品は、シリアル ATA ハードディスクドライブまたは SSD(2.5 インチおよび 3.5 インチに対応)を 8 台ま で搭載可能です。さらに上段の 4 ベイは 2.5 インチ U.2 SSD にも対応しています。

Thunderbolt 3の高速転送性能を活かして、搭載した各ドライブに大容量のデータを高速に保存・参照する ことができます。

macOS で提供されるソフトウェア RAID 機能を利用してミラーリング、ストライピングなどの RAID を設定 することで、パソコンデータのバックアップや編集用データの一時保存など、様々な用途に活用できます。 さらに本体内には、各種PCI Express 3.0 x16 対応ボード(内部インターフェイスは x4 動作)を 1 台搭載可 能です。

■ 各種ハードディスク/SSD を最大8台まで搭載可能

■ 上段 4 ベイは PCI Express 接続により高速なデータ転送が可能な 2.5 インチ U.2 SSD にも対応

■ 各種 PCI Express 3.0 x16 対応ボードを搭載可能

- Thunderbolt 3 接続で 40Gbps (理論値最大)までの高速データ転送に対応
- macOS で提供されるソフトウェア RAID に対応
- Thunderbolt 接続時にパソコンからの映像出力が可能となる、DisplayPort 1.4 を搭載
- CFexpress Type B カードおよび SD カード(UHS-II 対応)スロットを本体前面に搭載

対応機器:

■ 搭載可能なハードディスク/SSD

2.5 インチ/3.5 インチ シリアル ATA ハードディスクまたは SSD (SATA 3.0、SATA 2、SATA1.0、 SATA1.0a)、および 2.5 インチ U.2 SSD または M.2 NVMe SSD

★M.2 NVMe SSD の取り付けには、別売りのU.2 変換アダプター「OWC U2 Shuttle」が必要 です。

★U.2 SSD およびOWC U2 Shuttle は上段の4 ベイにのみ取り付け可能です。

#### ■ 搭載可能な PCI Express ボード

Thunderbolt 接続に対応した、ハーフレングス/フルハイト(173mm x 107mm)、1 スロット占有までの各 種PCI Express 3.0 x16 対応ボード

★本製品はグラフィックボードには対応しておりません。

**★本製品の PCI Express 3.0 インターフェイスは、Thunderbolt 3 の仕様で最大の 4 レーン (x4)** 動作となります。

■ サポートするパソコン

Thunderbolt 3 対応ポートを搭載した Mac(Apple M1 シリーズチップ搭載モデルを含む)

- ★Apple M1 チップ搭載Mac に本製品を経由して接続できる外部モニターは 1 台までです。 また本製品以外を経由して Apple M1 チップ搭載 Mac に外部モニターが接続されている場合、 本製品に接続されたモニターは動作しない場合があります。
- ★Apple M1 Pro チップまたは Apple M1 Max チップおよび Intel プロセッサを搭載した Mac に ついては 2 台以上の外部モニターを使用できます。使用可能なモニターの最大数はパソコンの 仕様に依存します。

■ サポートするオペレーティングシステム

macOS 10.15.1 以降

## <span id="page-7-0"></span>1-2 パッケージ内容

・OWC ThunderBay Flex 8 本体

・Thunderbolt 3 ケーブル

・ハードディスク/SSD 固定用ネジ: 2.5 インチ用×36(内予備4)、3.5 インチ用×52(内予備4)

- ・電源ケーブル
- $\cdot$ セキュリティキー ×2
- ・サイドパネル用工具(六角レンチ)
- ・取扱説明書(本書)
- ・保証書

# <span id="page-8-0"></span>2 各部名称および操作説明

## <OWC ThunderBay Flex 8 の外観>

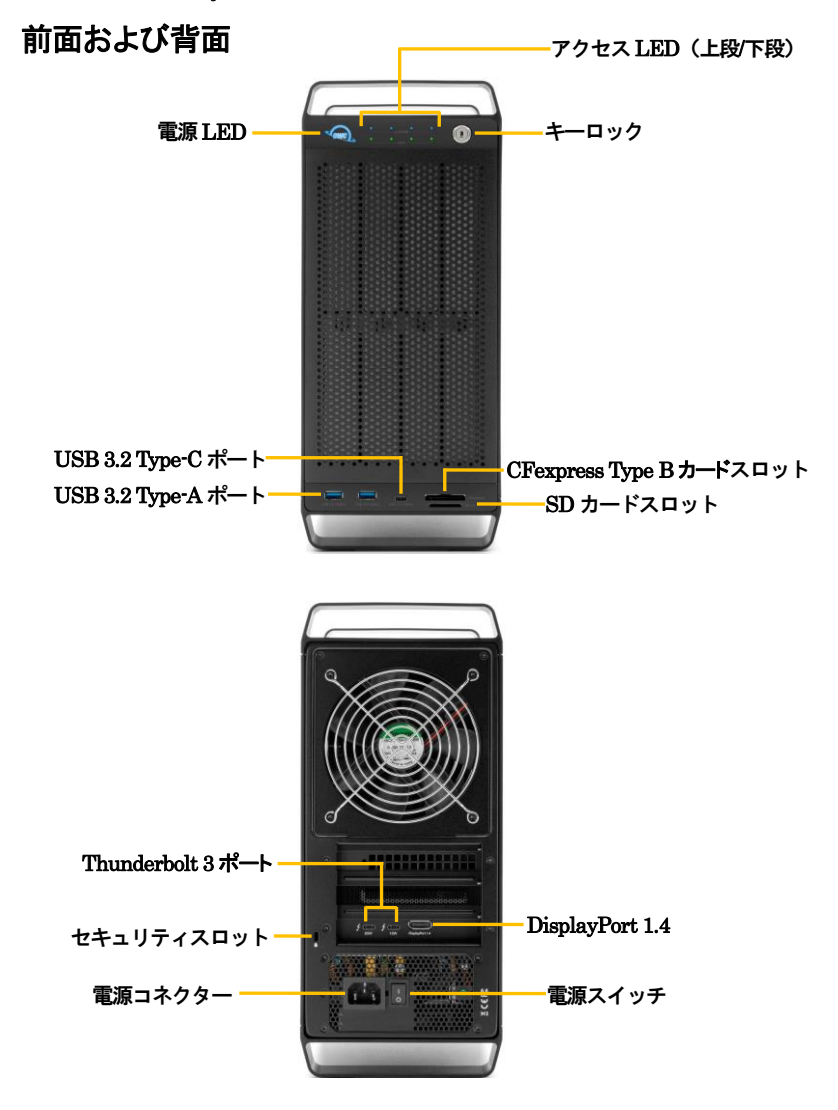

### 電源LED

電源が投入されると白色に点灯し、パソコン接続時に青く点灯します。

### アクセスLED(上段/下段)

搭載されたドライブへのアクセス時に、該当する LED が点滅します。

上段4つの LED がドライブベイ上段の4ベイに、下段4つの LED が下段の4ベイにそれぞれ該当します。 各ベイにシリアル ATA ドライブが搭載されている場合 LED は緑色に点滅し、U.2 SSD または OWC U2 Shuttle が搭載されている場合(上段4ベイのみ)は青く点滅します。

キーロック

付属のセキュリティキーをここに差し込んで、前面パネルを取り外します。

#### USB 3.2 Type-A およびType-C ポート(USB 機器接続用)

パソコン/タブレットへの接続時に各種 USB 機器を接続して利用可能です。対応する接続速度は 10Gb/s ま でです。各USB 機器に供給できる電力はそれぞれ、Type-C で最大15W まで、Type-A で最大10.5W ま でとなります。

★これらのポートからパソコンの USB ポートへ接続することはできません。

★すべての USB 機器での動作を保証するものではありません。

#### CFexpress Type B カードスロット/ SD カードスロット(UHS-II 対応)

パソコン/タブレットへの接続時に各種カードリーダーとして動作します。

CFexpress カードはラベル面を上に、SD カードはラベル面を下に向けて、それぞれ挿入してください。

#### Thunderbolt 3 ポート

このポートを使ってパソコンの Thunderbolt 3 対応ポートへ本製品を接続します。

もう1つの Thunderbolt 3 ポートには、パソコン接続時にデイジーチェーンで他の Thunderbolt 3 機器を 接続できます。

また、もう1つの Thunderbolt 3 ポートは USB Type C ポートとしても機能します。パソコン接続時に各種 USB 機器を接続して利用可能です。

★すべての USB 機器での動作を保証するものではありません。

★双方の Thunderbolt 3 ポートから、接続されたパソコン/タブレットや各種USB 機器へ、USB PD (Power Delivery)による電力供給が可能です。

各ポートの最大出力(85W/15W)はポート下に表記されています。両ポートともに、表記を超えた電力 供給を行うことはできません。

パソコンなど消費電力の大きい機器へ電力供給を行う場合は、必ず 85W 出力側へ接続してください。 ★本製品の Thunderbolt 3 ポートからパソコンの USB ポートへ接続することはできません。

セキュリティスロット

セキュリティワイヤー等の盗難防止用具(別売り)を取り付けることができます。

### 電源コネクター

付属の電源ケーブルを接続します。 付属品以外のケーブルは故障の原因となる場合がありますので、絶対に接続しないでください。

### DisplayPort 1.4

本製品を Thunderbolt 3 対応ポートでパソコンと接続している場合、このポートを使ってパソコンから DisplayPort 搭載モニターへの表示を行うことができます。

- ★Apple M1 チップ搭載Mac に本製品を経由して接続できる外部モニターは 1 台までです。 また本製品以外を経由して Apple M1 チップ搭載 Mac に外部モニターが接続されている場合、 本製品に接続されたモニターは動作しない場合があります。
- ★Apple M1 Pro チップまたは Apple M1 Max チップおよび Intel プロセッサを搭載した Mac に ついては2台以上の外部モニターを使用できます。使用可能なモニターの最大数はパソコンの 仕様に依存します。
- ★DisplayPort は Thunderbolt 3 ポートと帯域幅を共有しているため、DisplayPort の使用中に 本製品のストレージ機能のパフォーマンスが低下する場合があります。

# <span id="page-10-0"></span>3 本製品の使い方

### <span id="page-10-1"></span>3-1 ハードディスク/SSD の取り付け・交換

★作業を行う間は、本製品を各種機器から取り外し、雷源が切れた状態で行ってください。 ★作業を行う前に金属に触れるたど、人体に蓄積されている静雷気を放雷した後に行ってください。

静電気により回路破損などが起こる恐れがあります。

★作業は細心の注意を払って行ってください。無理な力を加えたり、誤った方向に取り付けたり すると、容易に破損する恐れがあります。

1. 前面パネルのキーロックに付属のセキュリティキーを差し込みます。

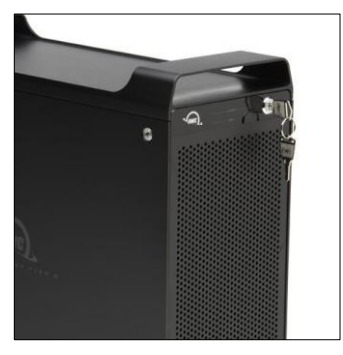

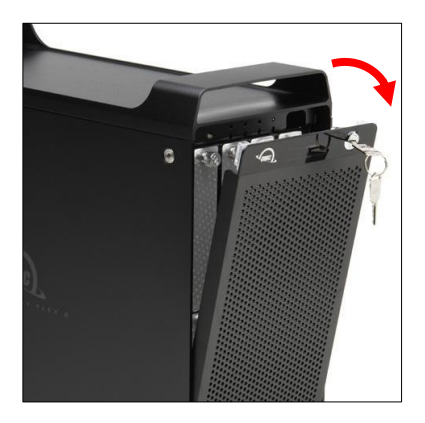

2.セキュリティキーを時計回りに 90 度回すと、前面パネルのロックが外れます。 そのままセキュリティキーを手前に引いて、前面パネルを取り外します。

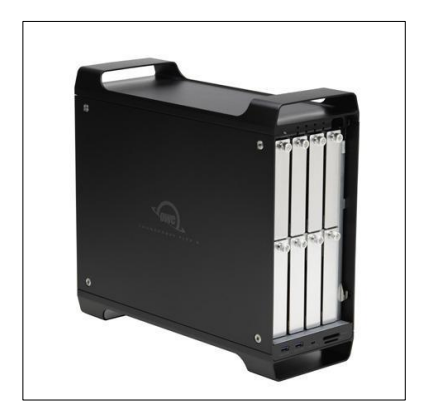

★一部パーツのヘリなどに鋭利な部分がありますのでご注意ください。 ★セキュリティキーを回転させる途中の状態でキーロックから取り外すことはできません。 3.各HDD トレイを固定しているネジを左回りに回して外してから、トレイを前面にスライドさせて取り 出します。

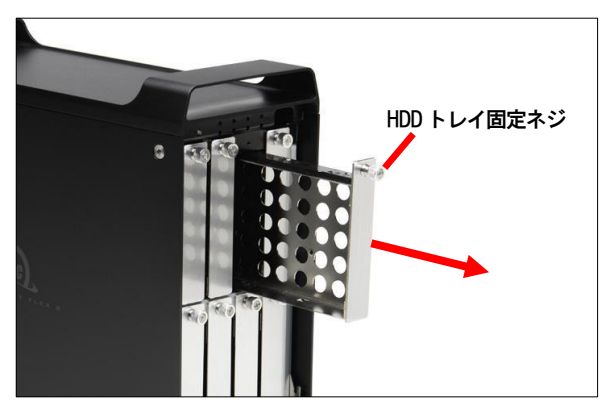

★HDD トレイのネジはトレイに固定されており、取り外すことはできません。

4.HDD トレイにハードディスクまたは SSD を図のように取り付けます。 付属の固定用ネジ(2.5 インチ用は 4 本、3.5 インチ用は 6 本)を使って、ハードディスク/SSD をトレイに 固定します。

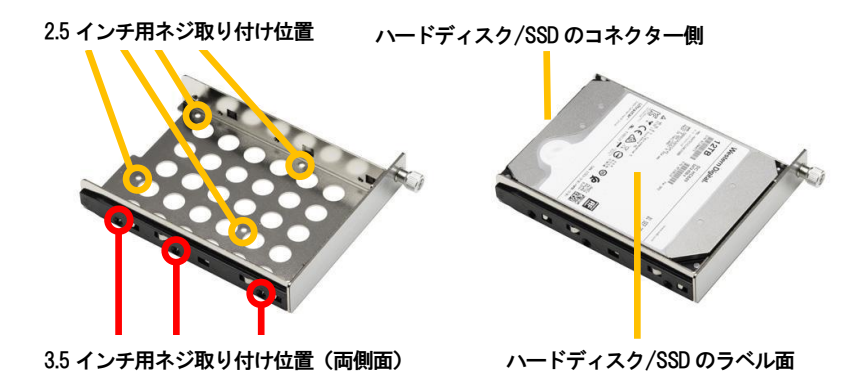

★ハードディスク/SSD と HDD トレイの向きにご注意ください。 ★OWC U2 Shuttle は 3.5 インチドライブと同様に取り付けます。 5.ハードディスク/SSD を取り付けた HDD トレイを、本体内部のレールに沿って差し込みます。 HDD トレイのネジを押し込みながら右回りに回してトレイを固定します。

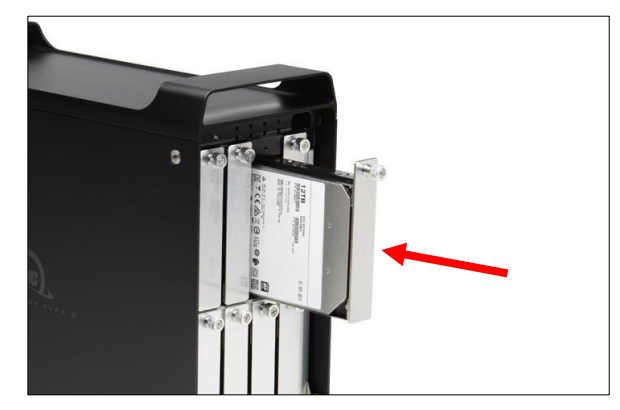

★U.2 SSD および OWC U2 Shuttle は上段4 ベイのみに搭載可能です。上段4 ベイのうち、 向かって左端の 1 ベイのみ PCI Express x4(4 レーン)接続に対応しています。残りの 3 ベイは PCI Express x1(1 レーン)接続となります。

- 6.残りのハードディスク/SSD についても、3.~5.の手順で取り付けます。
- 7.本体内部の下面にあるツメに、前面パネル下部のツメを合わせるようにして、前面パネルを差し込み ます。そのまま、前面パネルを本体側に傾けて上部を本体内に押し込んだ後、セキュリティキーを 反時計回りに回してロックします。

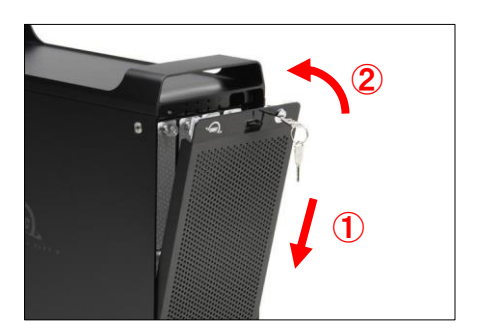

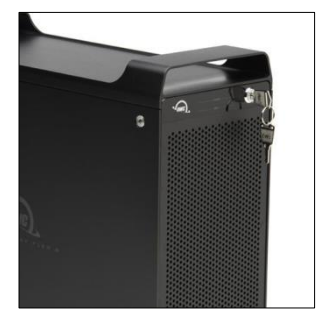

★前面パネルがしっかり固定されていることを確認してください。 ★ロック解除された状態で、セキュリティキーをキーロックから取り外すことはできません。 セキュリティキーを反時計回りに回して、ロックされる位置まで戻してから取り外してください。

## <span id="page-14-0"></span>3-2 PCI Express ボードの取り付け

★作業を行う間は、本製品を各種機器から取り外し、電源が切れた状態で行ってください。 ★作業を行う前に金属に触れるなど、人体に蓄積されている静電気を放電した後に行ってください。 静電気により回路破損などが起こる恐れがあります。

★作業は細心の注意を払って行ってください。無理な力を加えたり、誤った方向に取り付けたり すると、容易に破損する恐れがあります。

1. 本製品向かって左側のサイドパネルを取り外します。 下図を参考に 4 本のネジを本製品に付属している工具(六角レンチ)を使って取り外してください。

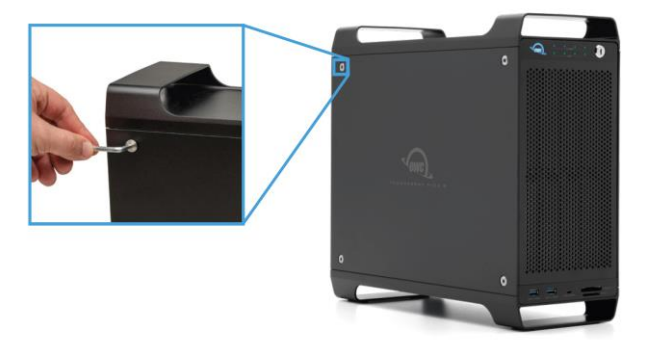

2. サイドパネルを手前に引いて取り外します。

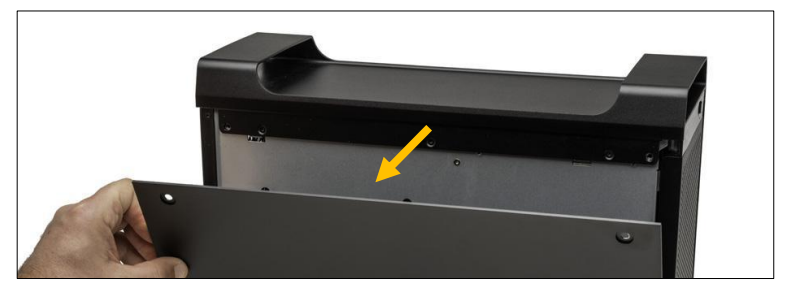

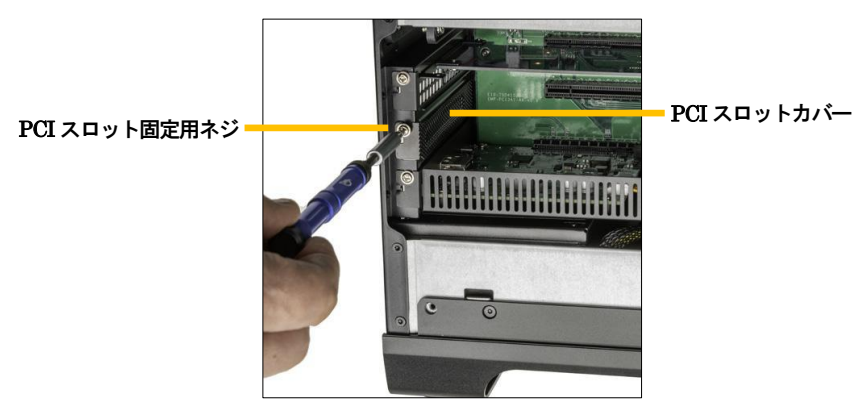

3. 出荷時に取り付けられている PCI スロット固定用ネジと PCI スロットカバーを取り外します。

4. PCI Express スロットに PCI Express ボードを取り付けてから、PCI スロット固定用ネジで固定します。

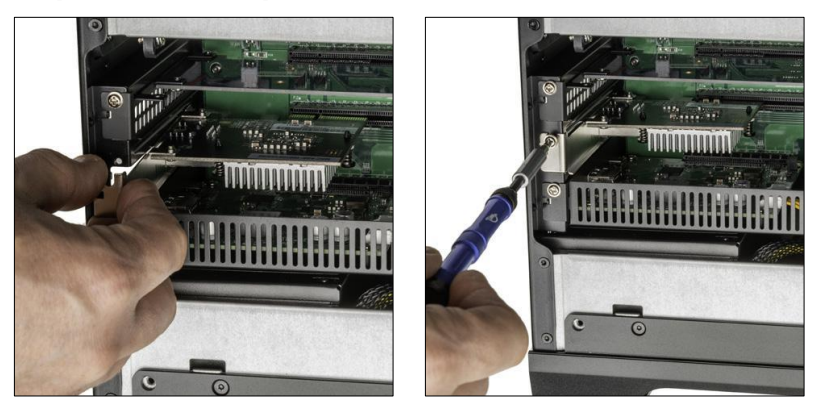

★PCI Express ボードの詳しい取り付け手順については、PCI Express ボードのマニュアルを参照 してください。

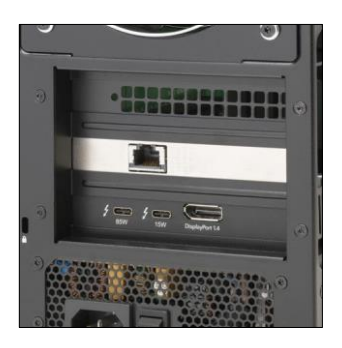

★外部入出力ポートが搭載されている PCI Express ボードを取り付ける場合は、取り付けを完了する前に PCI Express スロットの開口部から外部入出力ポー トが正しく露出し使用できる状態であることを確認し てください。

5. 内部ユニットをスライドさせて本体ケースへ取り付けます。サイドパネルを向きに注意して製品本体に 取り付けます。

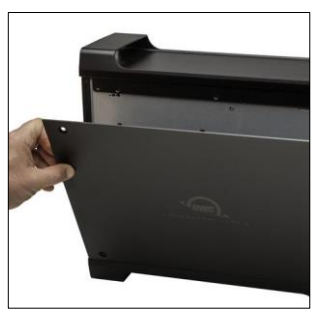

6. 1.で取り外した 4 本のネジを元通りに取り付けてサイドパネルを固定します。以上で作業完了です。

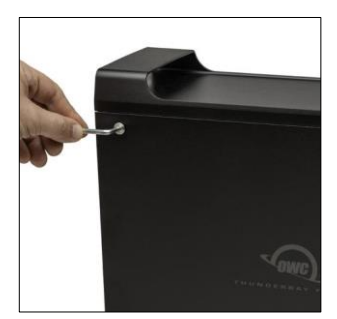

## <span id="page-17-0"></span>3-3 パソコンへの接続と取り外し

- 1.本製品の電源入力端子へ、付属の電源ケーブルを接続します。電源ケーブルの電源プラグを電源 コンセントに差し込みます。
- 2.付属の Thunderbolt 3 ケーブルで、本製品とパソコンを接続します。
- 3.本製品背面の電源スイッチを ON にすると、電源LED が白色に点灯し、パソコン側で認識 されると青く点灯します。
- 4.新しいドライブを搭載して最初の接続の場合は、本書 19 ページ以降の手順に従ってドライブの 初期化を行ってください。 また取り付けた PCI Express ボードにドライバーが必要な場合は、PCI Express ボードの マニュアルに従ってドライバーのインストールを行ってください。
- 5.使用がおわったら、パソコンの OS 上で正しい手順で取り外しの操作を行ってから、Thunderbolt 3 ケーブルを取り外し、本製品の電源を OFF にします。

## <span id="page-18-0"></span>3-4 ソフトウェア RAID について

本製品に搭載した複数のドライブに対して、macOS で提供される機能を使って、ソフトウェア RAID を構成 することができます。

RAID とは、複数のハードディスク/SSD をひとつのディスクと見なし、データを分散させてスピードを向上さ せたり、コピーを作って安全性を向上させたりするシステムです。

macOS 10.12 Sierra 以降では、ディスクユーティリティによる RAID 構成(ストライピング、ミラーリング、 連結の 3 種のみ)が可能です。

ディスクユーティリティによる RAID 構成の設定方法手順については本書 23 ページ以降を参照してくださ い。

★RAID の種類についての詳細は、本書30 ページ以降を参照してください。

# <span id="page-19-0"></span>4 ディスクのフォーマット

本製品に新しく取り付けたハードディスク/SSD を使用する場合や、RAID の新規構築または再設定を行っ た場合、使用前にフォーマットの作業が必要です。

以降の内容を参照の上、適切にフォーマットを行ってください。

★ディスクのフォーマットを行うには、macOS の管理者権限を持つユーザーとしてログインする 必要があります。

### ディスクの消去(パーティション作成およびフォーマット)

ディスクの消去は、macOS に標準添付の「ディスクユーティリティ」で行います。

1.ディスクユーティリティの起動

パソコンに本製品を接続した後、macOS では、Finder から"アプリケーション"→"ユーティリティ"の順に 選択して、"ディスクユーティリティ"を起動します。

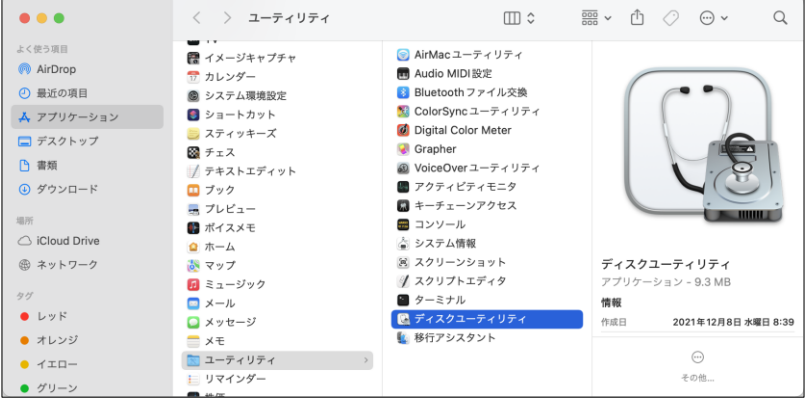

## 2.ディスクの選択

本製品を Mac へ接続します。 「ディスクユーティリティ」ウィンドウの左側にディスクの一覧が示されます。 本製品に搭載されたディスクの型番を確認し、それをクリックします。 「ディスクユーティリティ」ウィンドウ上部の「消去」ボタンをクリックします。

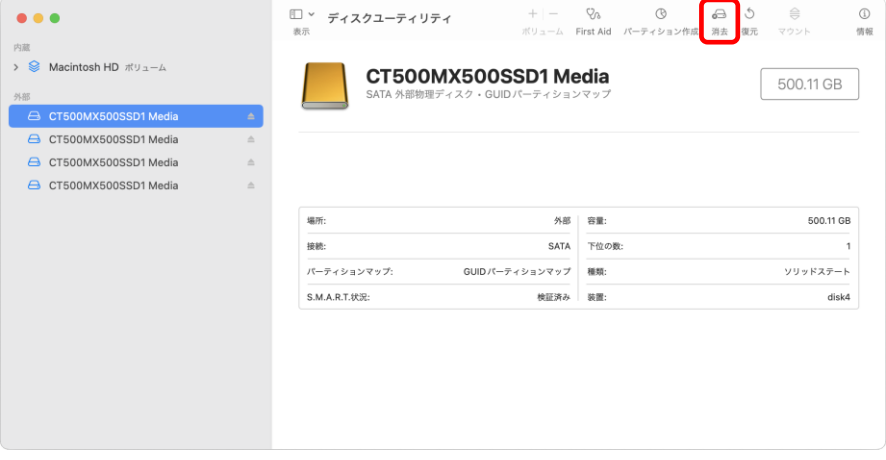

## 3.オプションの選択

### 「フォーマット」および「方式」の選択メニューが表示されます。

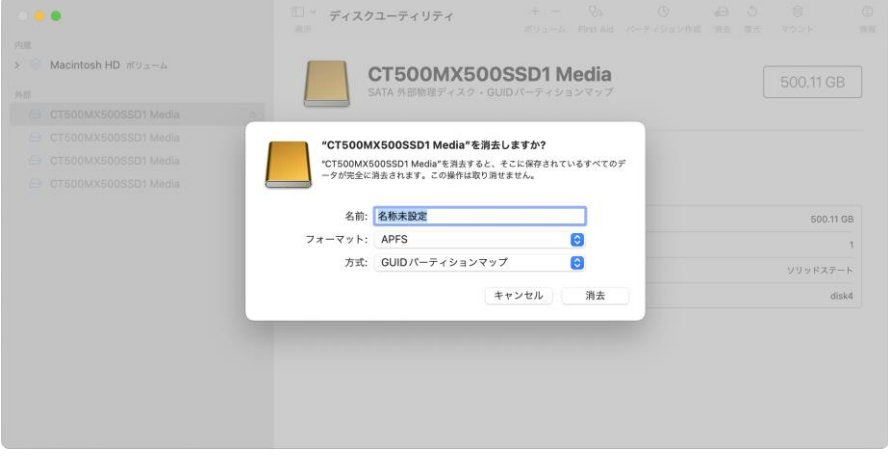

「フォーマット:」表記右側のボタンをクリックすると、フォーマット形式(ファイルシステム)の一覧が表示され ます。

通常macOS/Mac OS X で使用する場合は、「Mac OS 拡張」または「APFS」を選択します。

ただし APFS(Apple File System)は macOS High Sierra 10.13 以降で対応したファイルシステムのた め、macOS Sierra 10.12 以前のバージョンでは認識できません。

macOS/Mac OS X 以外の OS とデータを共有する場合は「exFAT」または「MS-DOS(FAT)」を選択しま す。

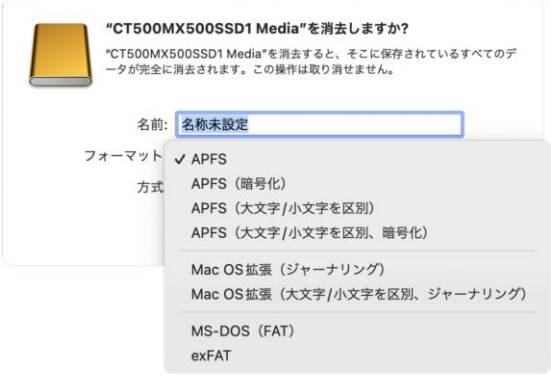

「方式: |表記右側のボタンをクリックすると、パーティション方式の一覧が表示されます。

macOS/Mac OS X で使用する場合は、デフォルト設定の「GUID パーティションマップ」をそのまま選択し ます。

Windows XP 以前のバージョンの Windows と共用する場合は、「マスター・ブート・レコード」を選択する必 要があります。

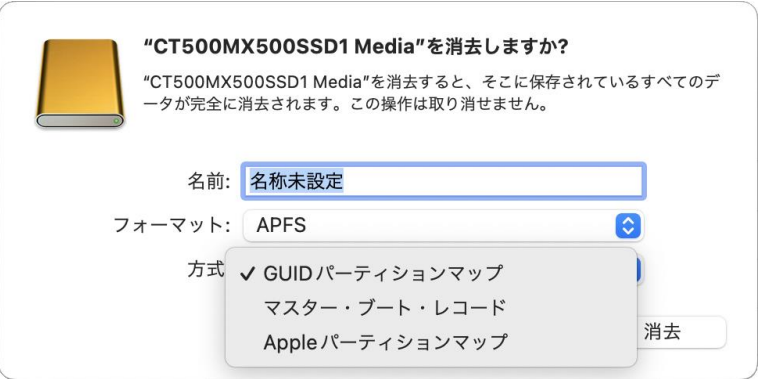

4.消去の実行

フォーマットおよび方式をそれぞれ選択した後に、選択メニュー右下の「消去」をクリックするとディスクが消 去され、デスクトップに表示されます。

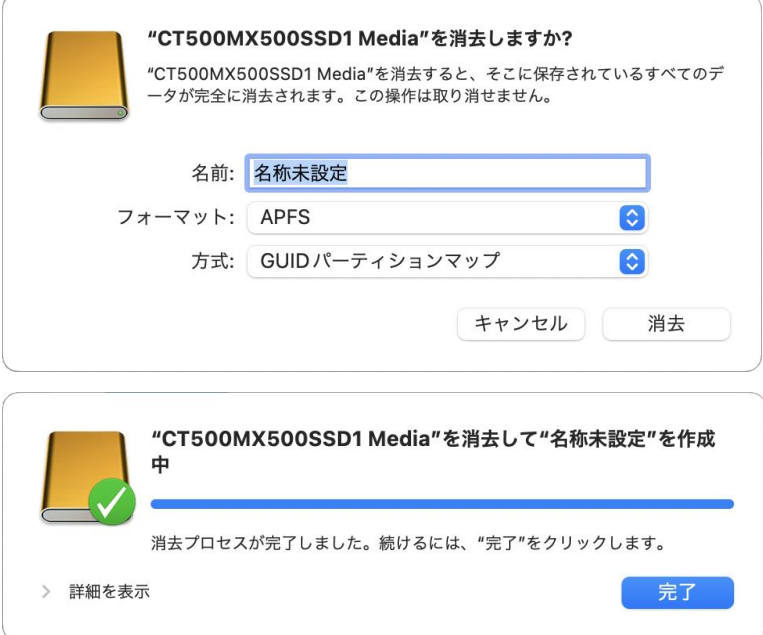

## ディスクの取り外し

デスクトップ上の本製品に該当するハードディスクアイコンをゴミ箱に入れると、マウントが解除されます。 その後、本製品を Mac から取り外してください。

# <span id="page-23-0"></span>5 ソフトウェア RAID の構成

★以下の設定を行う場合、macOS の管理者権限を持つユーザーとしてログインする必要があります。

1.ディスクユーティリティを起動します。このプログラムは Finder から、アプリケーション → ユーティリ ティ → ディスクユーティリティの順に選択できます。

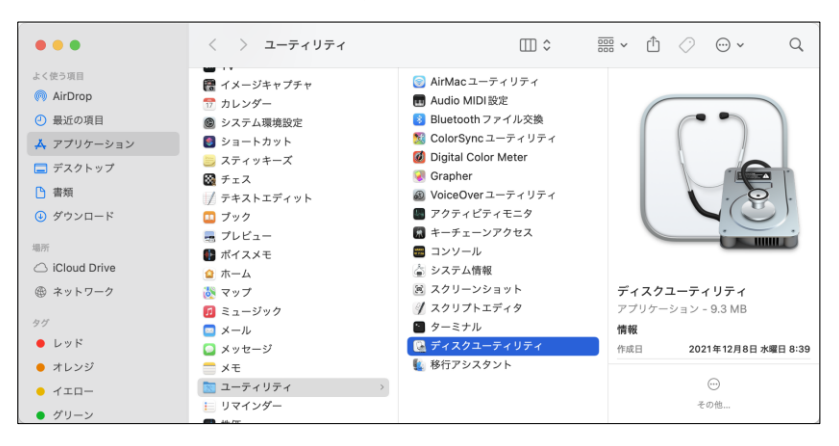

2.ディスクユーティリティ画面トップの「ファイル」メニューをクリックして開き、「RAID アシスタント...」を 選択します。

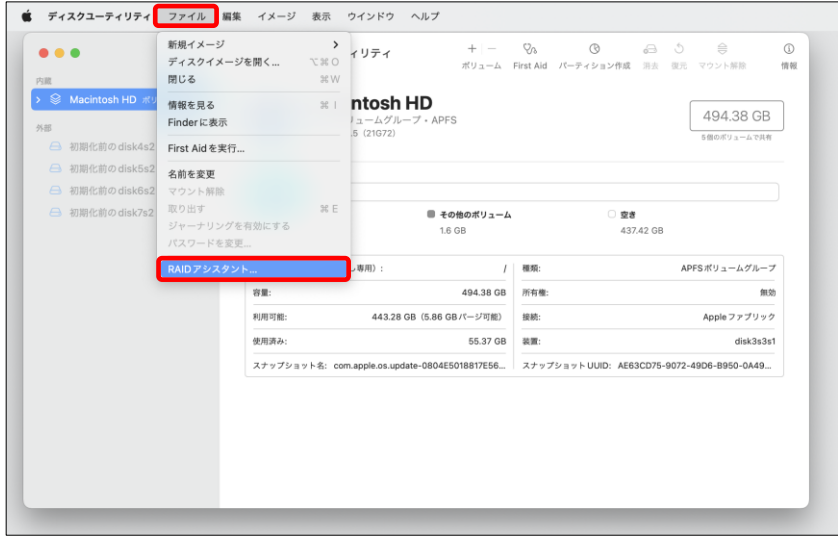

3.「RAID アシスタント」画面で使用する RAID タイプをクリックして選択し、「次へ」をクリックします。

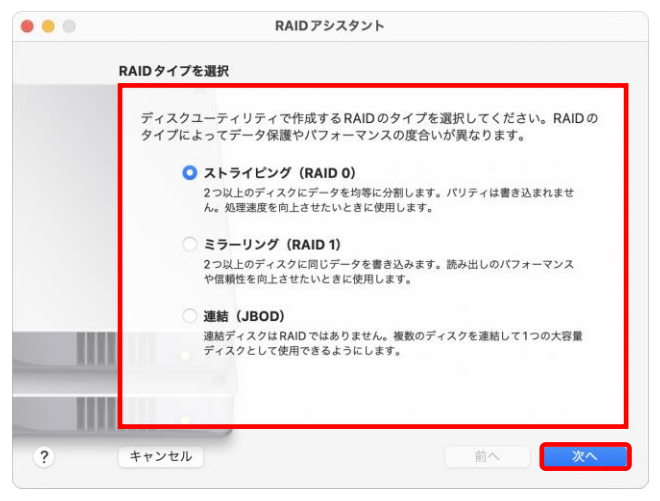

4.RAID に含めるディスクを、アイコン横のボックスをクリックして選択します。

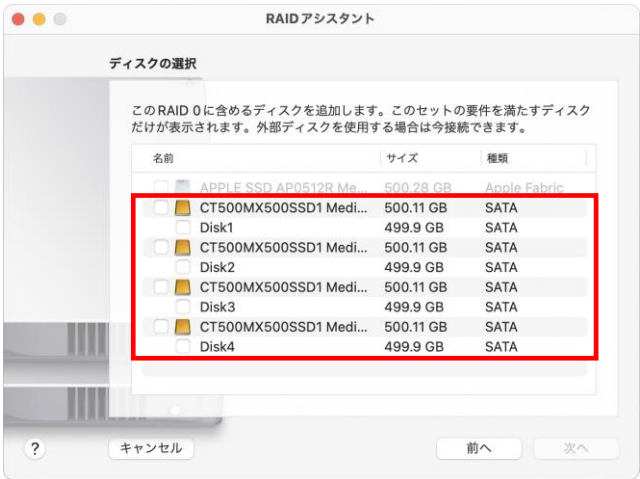

5.使用するディスクをすべて選択した後、 画面右下の「次へ」をクリックします。

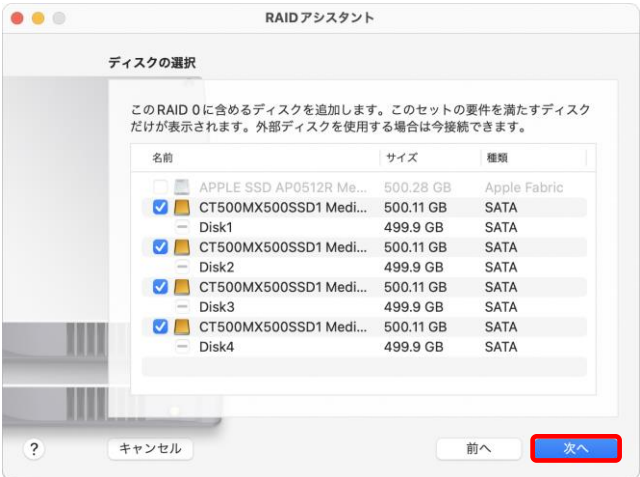

6.作成する RAID 名を「名前」欄に入力し、フォーマットとチャンクサイズ(ブロックサイズ)を必要に応じて 変更します。

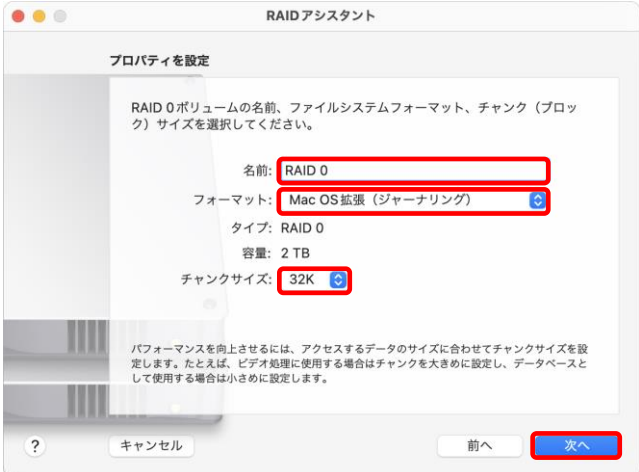

7.最終確認の画面が表示されるので、正しいディスクが選択されていることを確認して「作成」をクリック します。

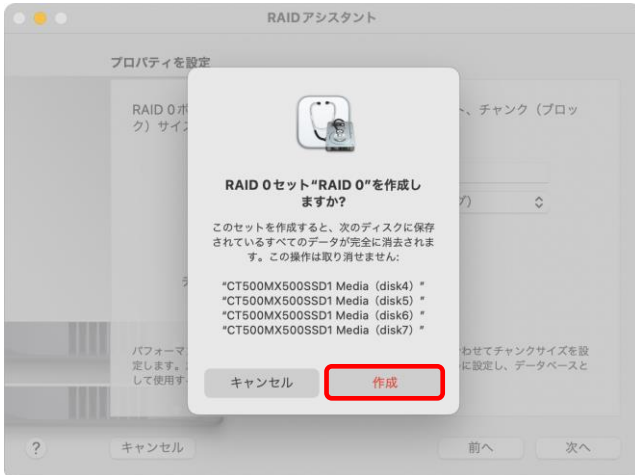

8.「プロセス完了」と表示されたら、「完了」をクリックして RAID アシスタントを終了します。

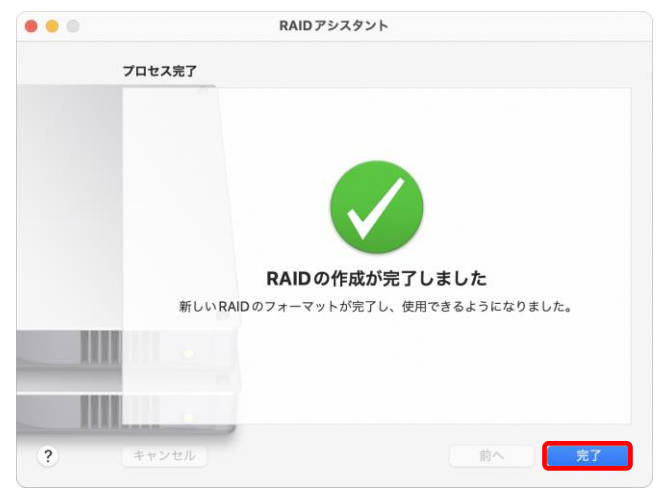

9. 作成した RAID はデスクトップに表示され、ディスクユーティリティ画面の「RAID セット」欄にリストアッ プされます。以上で完了です。

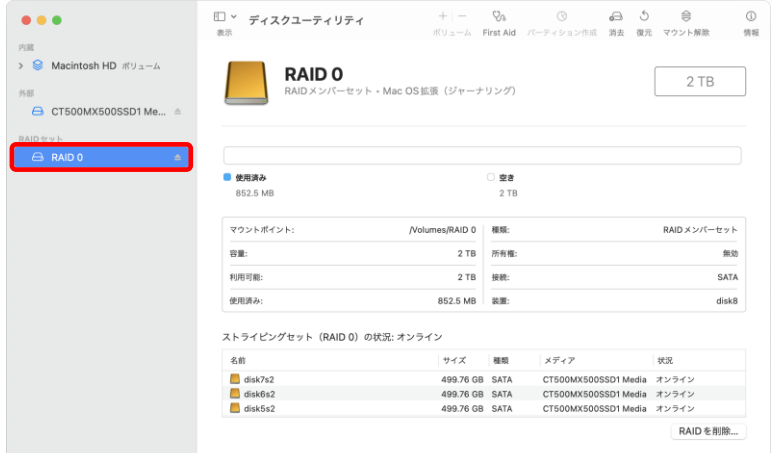

# <span id="page-29-0"></span>6 技術仕様

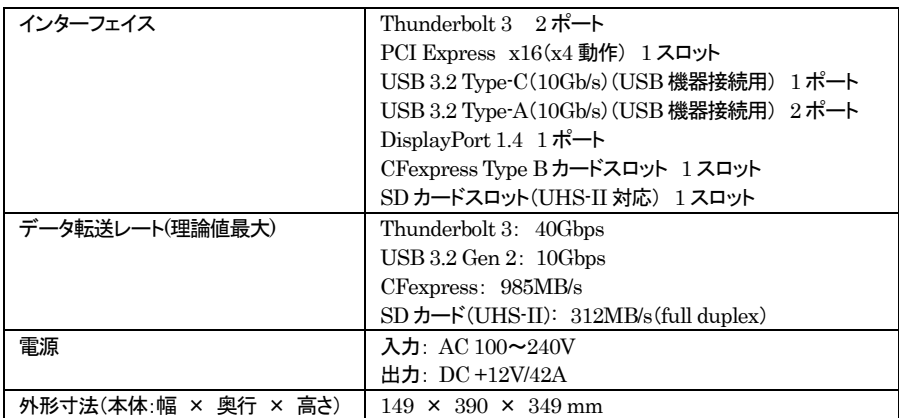

# <span id="page-29-1"></span>7 保証とアフターサービス

## <span id="page-29-2"></span>7-1 保証について

本製品の保証期間はご購入日から 3 年間です。 万一、この期間内に製品に不具合が発見された場合、下記サポートセンターへ連絡下さい。 ご連絡の際には、製品保証書をご用意下さい。

★弊社より出荷した製品以外の修理・サポートは承っておりません。

## <span id="page-29-3"></span>7-2 テクニカルサポート連絡先

アミュレット株式会社 店頭営業部 TEL. 03-5295-8418 FAX. 03-5295-8424 電子メール support@amulet.co.jp

## ★本製品に関する情報は、下記ホームページに掲載しております。

http://www.amulet.co.jp/owc/

# <span id="page-30-0"></span>8 付録

## <span id="page-30-1"></span>8-1 RAID の種類

RAID とは、複数のハードディスク/SSD をひとつのディスクと見なし、データを分散させてスピードを向上さ せたり、コピーを作って安全性を向上させたりするシステムです。 ハードディスク/SSD の組み合わせ、運用方法によって以下のような種類があります。

## ★RAID モードを変更する場合は、それまでに使用していたディスク内のパーティションを 削除することをお勧めします。

### **RAID 0/**ストライピング(シンプルな記憶域)

RAID 0(ストライピング)は、パフォーマンス重視のタイプです。複数のハードディスク/SSD を論理的な ひとつのディスクと見なします。

データを複数のディスクに分散して同時に書き込みするため、アクセス速度が向上します。

RAID 0 ではデータを保護する仕組みがないため、重要なデータの保存には向きません。

RAID 0 は macOS のディスクユーティリティで作成できます。

また、Windows で作成できるシンプルな記憶域は、RAID 0 に相当する機能です。

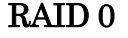

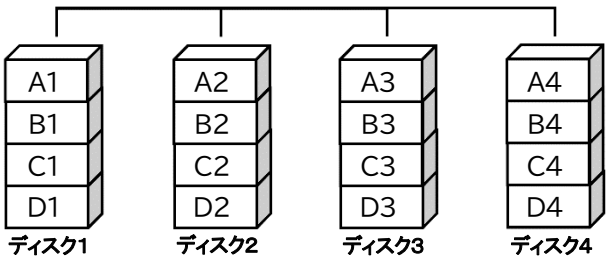

★RAID 0 では、各ディスクに分散してデータを保存しています。

このため、RAID を構成するディスクが一台でも故障すると、RAID 内のすべてのデータが 読み出せなくなりますのでご注意ください。

#### **RAID 1/**ミラーリング(双方向ミラー記憶域)

RAID 1(ミラーリング)は、二つのハードディスク/SSD からなり、同じデータを作成します。 このモードでは二つのディスクに同時に書き込みます。 ひとつのディスクが故障しても、もう一方がバックアップとなりそのまま使い続けることができます。 アクセス速度はその他の RAID モードと比較すると遅くなります。

RAID 1 は macOS のディスクユーティリティで作成できます。

また、Windows で作成できる双方向ミラー記憶域は、RAID 1 に相当する機能です。 Windows ではさらに、耐障害性の高い 3 方向ミラーも選択できますが、3 方向ミラー記憶域の作成には 5 つ以上のハードディスク/SSD が必要です。

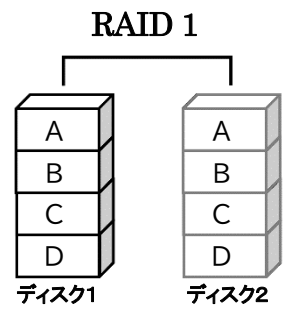

★RAID 1 では、ひとつのディスクが故障しても、もうひとつのディスクがバックアップとなる のでそのまま使い続けることができます。

ただし、バックアップディスクのみが動作した状態で不具合が発生すると、データの復旧が 不可能となりますので、故障したディスクは早めに交換してください。

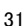

### **RAID 4** および **RAID 5**(パリティ記憶域)

RAID 4 および RAID 5 は3台以上のハードディスク/SSD で構成され、通常のデータと合わせてデータ復 旧用のパリティ(誤り訂正符号データ)を記録するモードです。

RAID を構成するハードディスクが1台故障した場合でも、このパリティを利用してデータを復旧することが 可能となります。

RAID 4 と RAID 5 の違いは、パリティの記録方法です。RAID 4 では 1 台の「パリティデスク」に集中して 記録しますが、RAID 5 では個々のハードディスク/SSD に分散して記録されます。

RAID 4 と RAID 5 は、高速化、大容量化、耐障害性を併せ持つモードです。

Windows で作成できるパリティ記憶域は、RAID 4/RAID 5 に相当する機能です。

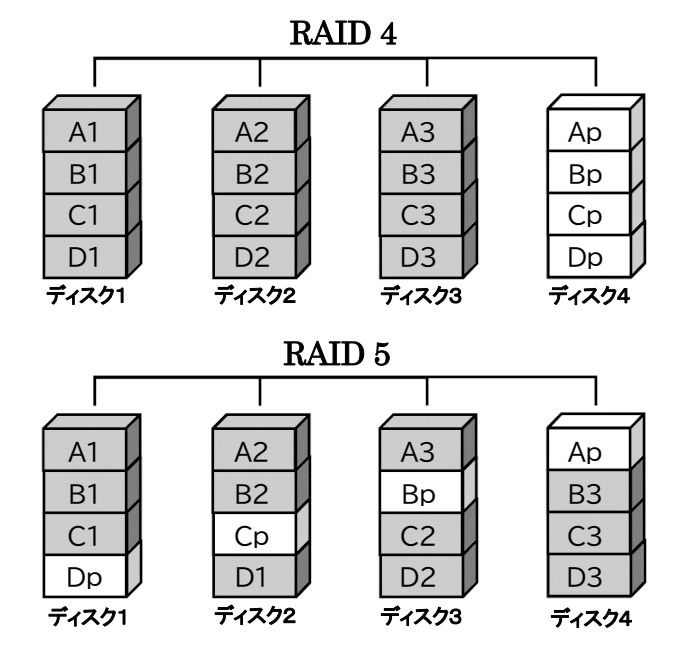

RAID 4 および RAID 5 の総容量は、すべてのディスクの容量から1台分を除いたものとなります。 ただし、異なる容量のディスクを組み合わせた場合、各ディスクあたりで使用できる容量は、RAID を構成 するディスクのうち最小のディスクのサイズが適用されます。

例として、500GB のハードディスクドライブ1台と 750GB のハードディスクドライブ3台を使って RAID 5 を 構成した場合、総容量は 500 ×(4-1) = 1500GB となります。

### **RAID 1+0**

RAID 1+0 は、ミラーリングしたデータ(RAID 1)をストライピング(RAID 0)します。 このモードでは、高いパフォーマンスと耐障害性を実現します。

RAID 1+0 は4台のハードディスク/SSD で構成され、このうち1台のディスクが故障しても、データを 失わずに残りのディスクをそのまま使い続けることができます。

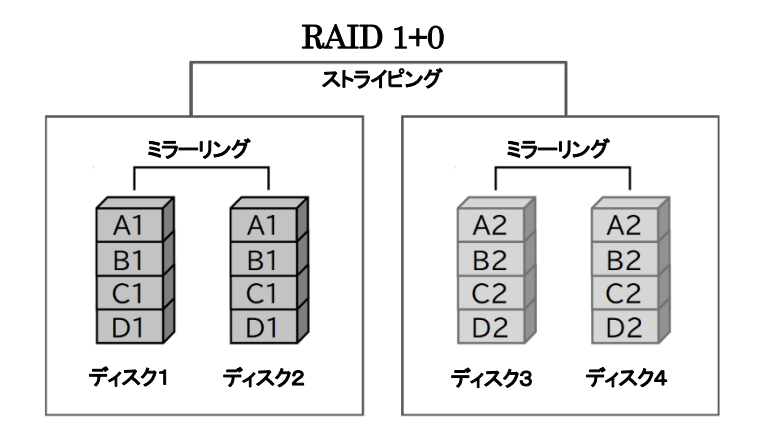

## <span id="page-34-0"></span>8-2 よくある質問

Q.ディスクのフォーマットについて、NTFS や FAT などの違いによって、容量の制限はありますか? A.はい、各 OS/ファイルシステムごとの容量制限については、以下の表を参考にしてください。

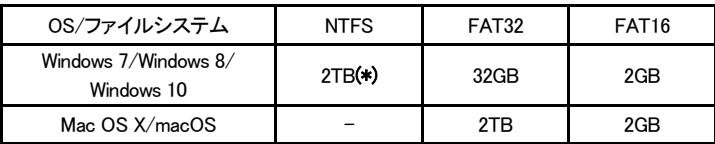

(\*)HDD のパーティションテーブルが MBR(マスター・ブート・レコード)形式である場合。

Q. ハードディスク/SSD の総容量より、実際に利用できる容量が小さいのはなぜですか? A.一般的に、容量の計算方法には下記の2通りあります。

2 進法: 1 キロバイト=1024 バイト 10 進法: 1 キロバイト=1000 バイト

通常、ハードディスク/SSD 仕様の表記に使われるのは 10 進法での容量で、OS 上で表示されるの は 2 進法です。

このため、上記の差分だけ、実際に使用できる容量の表示が少なくなります。